# Lehigh University OneCard Program Quick reference Guide — Approver

# **Accessing the Commercial Card Expense Reporting (CCER) service**

**1.** Sign on to the *Commercial Electronic Office*® (*CEO*®) portal at the following address.

# **<https://wellsoffice.wellsfargo.com/portal/signon/index.jsp>**

- **2.** If this is your first time signing on to the *CEO* portal, follow the steps to create a new password, edit your profile, and provide answers to the secret questions.
- **3.** Once you successfully sign on to the *CEO* portal, select **Commercial Card Expense Reporting** under **My Services**. A separate browser window opens and displays the CCER service.
- 4. If you are also a cardholder and you are logging in for the first time, **enter the required bank information** for outof-pocket and allowable personal expenses as follows:

# *Specifying bank information*

Use this option to enter information for your personal bank account. You receive credits to this account to reimburse you for any out-of-pocket expenses, and your account is debited to pay for any personal expenses.

**Note** *Wells Fargo uses the bank information you enter here solely to manage reimbursements and any personal expense payments related to your commercial card use. Your bank information is not displayed or otherwise accessed by any other CCER user.*

## **To specify bank information**

- **1.** Select **User Information > Bank Information** in the navigation bar.
- **2.** Complete the following fields.

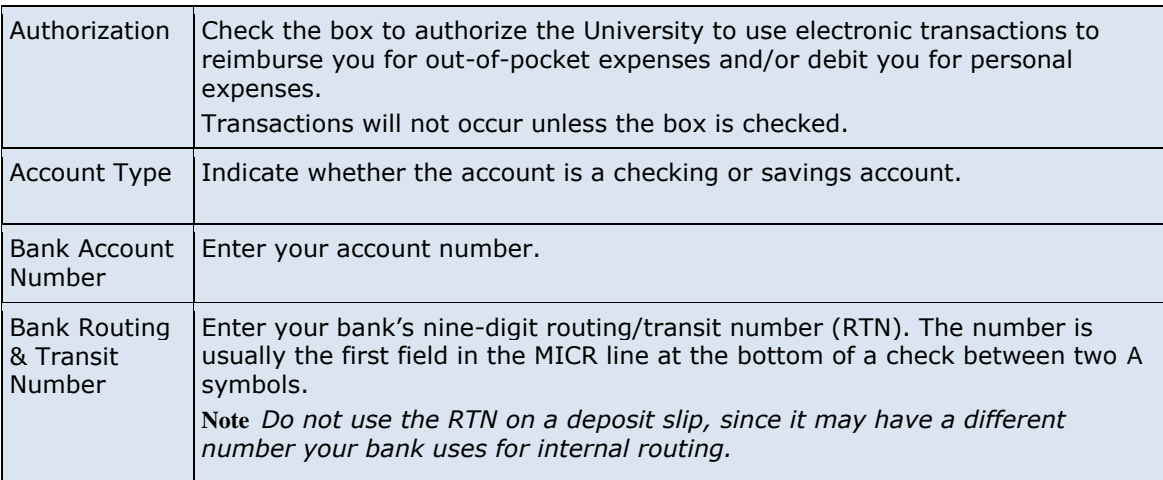

**3.** After making any changes, click **Save**.

# Switching roles

If you have more than one role, your roles are listed above the navigation bar. To switch to a different role, click on the link for the role.

# **Managing statements**

## *Reviewing a statement awaiting approval*

You will receive an email notification when a statement is awaiting your approval

#### **To review a statement**

Do one of the following:

- To approve an open statement, select **Manage Statements > Approve Statements** in the navigation bar.  $\bullet$
- To view charges for the current statement period, select **Manage Statements > View Cycle-to-Date** in the navigation bar.
- To view a closed statement, select **Manage Statements > View Previous Statements** in the navigation bar.
- **2.** If you are reviewing an open statement or a previous statement, select the statement and click **View**. If you are reviewing cycle-to-date charges:
	- a. Select a user from the **User Name** list.
	- b. If the user has multiple cards, select a card from the **Card Number** list.
- **3.** When reviewing a statement, you can:
	- Click **Print** and then select **Selected Statement** to print the statement.
	- Limit the type of charges listed by selecting an option from the **Charge Type** list.  $\bullet$

You can also:

- Click a merchant link to view merchant details.
- Click the  $\Box$  icon (if shown) to display custom fields (data unique to your company, such as a project ID or department code).
- **5.** Click the **Out-of-pocket Expenses** tab. If there are expenses listed, check the box for one or more expenses and click one of the following buttons:

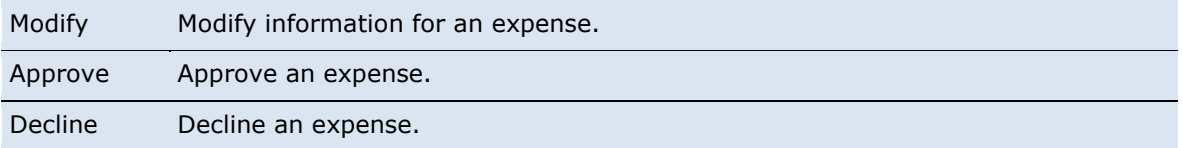

**Note** *You cannot approve a statement until you approve or decline all out-of-pocket expenses.*

**6.** When you have reviewed all statement charges and have approved or declined all out-of-pocket expenses, you can click **Approve Statement** to approve the statement.

# *Splitting a charge*

- **1.** To split a charge, check the box for the charge and click **Split** or, if you have reclassify privileges, **Split & Reclassify**. To modify information for a split charge, click the **View Split** link in the **G/L Code** or **Split** column.
- **2.** On the Charges Split and Reclassify page:
	- Use **Split Type** to indicate whether to specify the split by amount or percentage.
	- To create additional splits, click **Add a Split**.
	- If there are more than two splits and you want to delete a split, click the  $\Box$  icon at the upper right for the split.
	- To delete all splits, click **Delete**.

**3.** Enter information for each split.

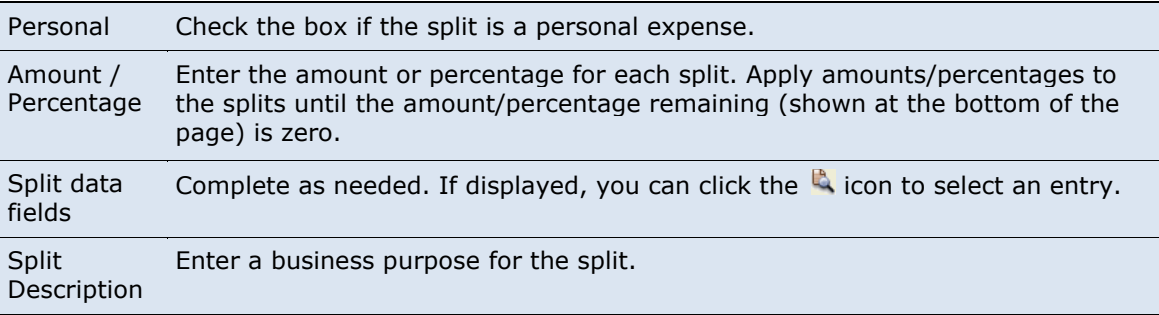

**4.** When finished, click **Save**.

# *Reclassifying a charge*

- **1.** Check the box for one or more charges. Click **Reclassify**.
- **2.** Enter information for each charge.

![](_page_2_Picture_237.jpeg)

**3.** If there are additional charges to reclassify, use the **Save & Previous** and **Save & Next** buttons to view all charges. When finished with all charges, click **Save**.

# *Marking a charge as a personal expense*

**Note** *The Cardholder must enter bank account information before you can mark a charge as a personal expense.*  You can mark a portion of a charge as a personal expense by checking the **Personal** box:

- $\bullet$ In the list of charges.
- When splitting a charge.  $\bullet$
- When reclassifying a charge.

#### *Entering a Business Purpose for a charge*

You can enter a business purpose for a charge the following ways:

- By clicking the **Description** link for a charge.
- By checking the box for one or more charges and clicking **Add Description**.  $\bullet$
- When splitting a charge.  $\bullet$
- When reclassifying a charge.  $\bullet$

## *Disputing a charge*

The first step in disputing a charge is to contact to the merchant directly. If you are unable to resolve the dispute with the merchant, follow the following procedure.

**1.** Check the box for the transaction and click **Dispute**.

If a charge is already disputed, you can click **View Dispute** in the **G/L Code** or **Split** column to display information for the dispute.

**2.** Enter information for the dispute.

![](_page_3_Picture_240.jpeg)

When finished, click **Submit**.

#### *Requesting a copy of a transaction receipt*

Always contact the merchant for a copy of any missing receipts – this option in CCER does not provide complete receipt information and will result in bank charges for your department.

## *Marking transactions as receipt attached*

You can indicate that you are submitting a receipt for a charge the following ways:

- Checking the **Receipt Attached** box in the list of charges.
- When reclassifying a charge.
- 

#### *Entering out-of-pocket expenses*

**Note** *The cardholder must enter bank account information before you can enter an out-of-pocket expense.* 

**1.** When viewing charges for an open statement or the cycle-to-date period, click the **Out-of-Pocket Expenses** tab.

**2.** To enter a new expense, click **Add an Expense**.

To edit an existing expense, check the box for one or more expenses and click **Modify**.

**3.** When entering or editing an expense, complete the following fields for the expense.

![](_page_3_Picture_241.jpeg)

- **4.** When adding expenses, you can click **Add Another** to enter information for another expense.
- **5.** When finished, click **Save**.

## *Viewing cycle-to-date charges for a user*

- **1.** Select **Manage Statements > View Cycle-to-Date** in the navigation bar.
- **2.** Select a user from the list. If the user has multiple cards, select a card from the list.

#### *Viewing previous statements*

- **1.** Select **Manage Statements > View Previous Statements** in the navigation bar.
- **2.** The system initially displays statements for active cardholders. You can select a Card Status option (**Active** or **Inactive**) to switch the statement list between active and inactive cardholders.

# *Managing receipts*

- **1.** Select **Manage Statements > Manage Receipts** in the navigation bar.
- **2.** If needed, click the **Review Receipts** tab.
- **3.** If applicable, select a division from the list.
- **4.** Select a statement period. To view the receipts record, click **View**. To download the receipts record as a Microsoft Excel file, click **Download**.
- **5.** If you click **View**, the system displays the receipts record for the selected period. To display receipts for only active or inactive cards, select an option from the **Card Status** list. For each receipt listed, you can:
	- Check the **Receipts Received** box to indicate that you have received the receipt.
	- Enter any comments regarding the receipt.
	- If a receipt image is available, click the link in the **Receipt Images** column to display the receipt. When finished, click **Save**.

## *Viewing historical receipt images*

You can view or download receipt images from statements up to seven years in the past.

#### **To view or download historical receipt images**

- **1.** Select **Manage Statements > Manage Receipts**.
- **2.** Click the **View Historical Images** tab.
- **3.** If applicable, select a division from the list.
- **4.** Select a statement period and click **View**.
- **5.** The system displays receipt information for the selected period. Click **View Receipts** to view the available images.

# **Generating reports**

#### *Reporting download*

You can use this report to create a customized report.

#### **To create a report template**

- **1.** Select **Reports > Reporting Download** in the navigation bar.
- **2.** On the Reporting Download Report page, click the **Report Template** tab.
- **3.** Click the **Create New Template** link.
- **4.** In **New Template Name**, enter a name for the template.
- **5.** In the **Available Columns** list, select the data fields you want to include in the report.
	- To select a range of fields, click on the first field in the range, press and hold **Shift**, and click on the last field in the range.
	- To select multiple fields individually, press and hold **Ctrl** while you click on the fields.

Click the  $\Rightarrow$  icon to move the selected codes to the **Selected Columns** list.

**6.** You can control the width of columns to minimize wasted space for the report. For example, the standard width for Cardholder Email is 60 characters, but if your email addresses don't exceed 35 characters, you can reduce the width for that column.

To change the width for a column:

- a. Select one or more data fields in the **Selected Columns** list and click **Change Width**.
- b. In the Field Width Modify Field window, change the field lengths for the selected fields. Click **Submit**.
- c. Click **Close** to close the Field Width Modify Field window.
- **7.** When finished, click **Save** to save the template.

#### **To download a report**

- **1.** Select **Reports > Reporting Download** in the navigation bar.
- **2.** On the **Download Report** tab, complete the report criteria fields.

![](_page_5_Picture_275.jpeg)

**3.** Click **Download**. Follow the instructions to save the report file.

# **Generating a Statement Summary**

- **1.** Select **Reports > Statement Summary** in the navigation bar.
- **2.** Select a division from the list and click **Select**.
- **3.** The statement summaries are displayed. If needed, you can use the scrollbar at the bottom of the page to display all information. You can also click **Print Version** to display the information in a format more suitable for printing.

# **Requesting an Offline report**

- **1.** Select **Reports > Offline** in the navigation bar.
- **2.** Click the **Create New Report** link.
- **3.** Select the report type from the list. Click **Continue**.
- **4.** If you selected the Transaction Detail report, select a cardholder from the list (or **All**). Click **Select Cardholder**.
- **5.** Enter report criteria.

 $\overline{a}$ 

| Card<br>Number <sup>1</sup> | If the user has multiple cards, select a card from the list (or All).                                                                                                    |
|-----------------------------|----------------------------------------------------------------------------------------------------|
| Date<br>Type                | Select <b>Transaction Date</b> to include transactions based on the date they occurred.<br>Select Posting Date to include transactions based on the date they post to the<br>card account. |
| Date<br>Range               | To list a single date, enter the date in the left field. To enter a range of dates, use<br>both fields. Click the sicon to select a date, or enter a date as MM/DD/YYYY.                   |

<sup>1\*</sup> Displayed for the Transaction Detail report only

![](_page_6_Picture_160.jpeg)

**6.** Click **Submit**. The system sends you an email when the report is ready.

## **Accessing Offline reports**

- **1.** Select **Reports > Offline** in the navigation bar.
- **2.** The system lists reports you have requested within the last six weeks. For each report, you can do one of the following:

![](_page_6_Picture_161.jpeg)

# **Viewing/editing user information**

#### *Editing your personal profile*

**Note** *If you have multiple roles, you can edit your profile under one role only. If this function is not available for the role you are currently using, it is available for another role.*

- **1.** Select **User Information > Personal Profile** in the navigation bar.
- **2.** The system displays your personal profile.
- **3.** After making any changes, click **Save**.

# **Exiting the CCER service**

To exit the CCER service, click **Close** at the upper right corner of the window.